## **Quick Tip 5 - Allocating a Deposit**

This reference will show you how to allocate a Deposit in your Unit Banking Account. **IMPORTANT TO REMEMBER: Deposits will appear in the account within 1-2 business days.** п

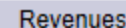

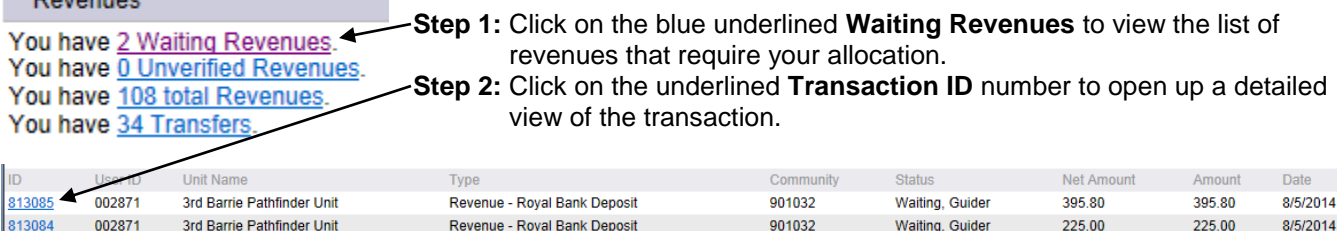

**Step 3:** The detailed transaction will open up on the bottom half of the screen. Click on the **Edit** button to allocate

|                                   | Close                               |
|-----------------------------------|-------------------------------------|
| ID                                | ð<br>813085                         |
| <b>User ID</b>                    | 002871 - 3rd Barrie Pathfinder Unit |
| Community/Camp/<br><b>Special</b> | 901032                              |
| <b>Type</b>                       | Revenue - Royal Bank Deposit        |
| Level                             | Guider                              |
| <b>Status</b>                     | Waiting                             |

**Step 4:** Allocate the revenue transaction:

 $\left( \mathbf{F}\right)$  $+$  Close Save Cancel ID 813085 arrow. User ID 002871 - 3rd Barrie Pathfinder Unit Community/Camp/ F 901032 Special Revenue - Royal Bank Deposit Type Level Guider **Status** Waiting 395.80 **Before Taxes Amount** B  $\Lambda$ **Tax Amount**  $0.00$ **Total Amount** 395.80 Description Total dract HST Tax Net 395.80  $0.00$ 395.80 **Distribution** П Merchant **NDDS 2871137** (c 8/5/2014 Date **Receipt Date** Comments D E Save Cancel **Extract HST Description** Total Tax Net **scanned and your initials written on it.**Taxable Revenue (HST)  $\vee$  395.80 45.53 350.27 ⊽

Others Durers<br>Parent Orders Revenue **Special Events** ppering Cookies<br>Faxable Revenue (HST)<br>Fraining and Conference **Weekly Dues** ZFINDEPTONLY (REV) **A.** Select the Distribution (category) from the drop-down

Camp<br>CWFF Collected ⊶⊶<br>onatio Donations<br>Equipment Revenue Fall Cookies Joint Event Revenues Membership Fees Collected

list by clicking on the down

the transaction.

**B.** Check the "Extract HST" box for **Overnight Event/Camps**, the distribution is **Taxable Revenue (HST)**. The boxes will auto-populate the tax and net amounts.

**C.** Click **+** to add a Distribution line. Use this to split the funds into several categories. For each distribution line added, you'll need to type the amount in the total box.

**D.** Input specific comments regarding the deposit.

**E.** Click **Save** if completed or **Cancel** to return to Step 3. **F.** Click the **Close** button to close the transaction and return to the Waiting Revenues screen.

 **Step 5: Send ONE copy of the deposit slip to your Unit Banking Clerk with the transaction number, date**

Quick Tip 05 – v. Jan 2015